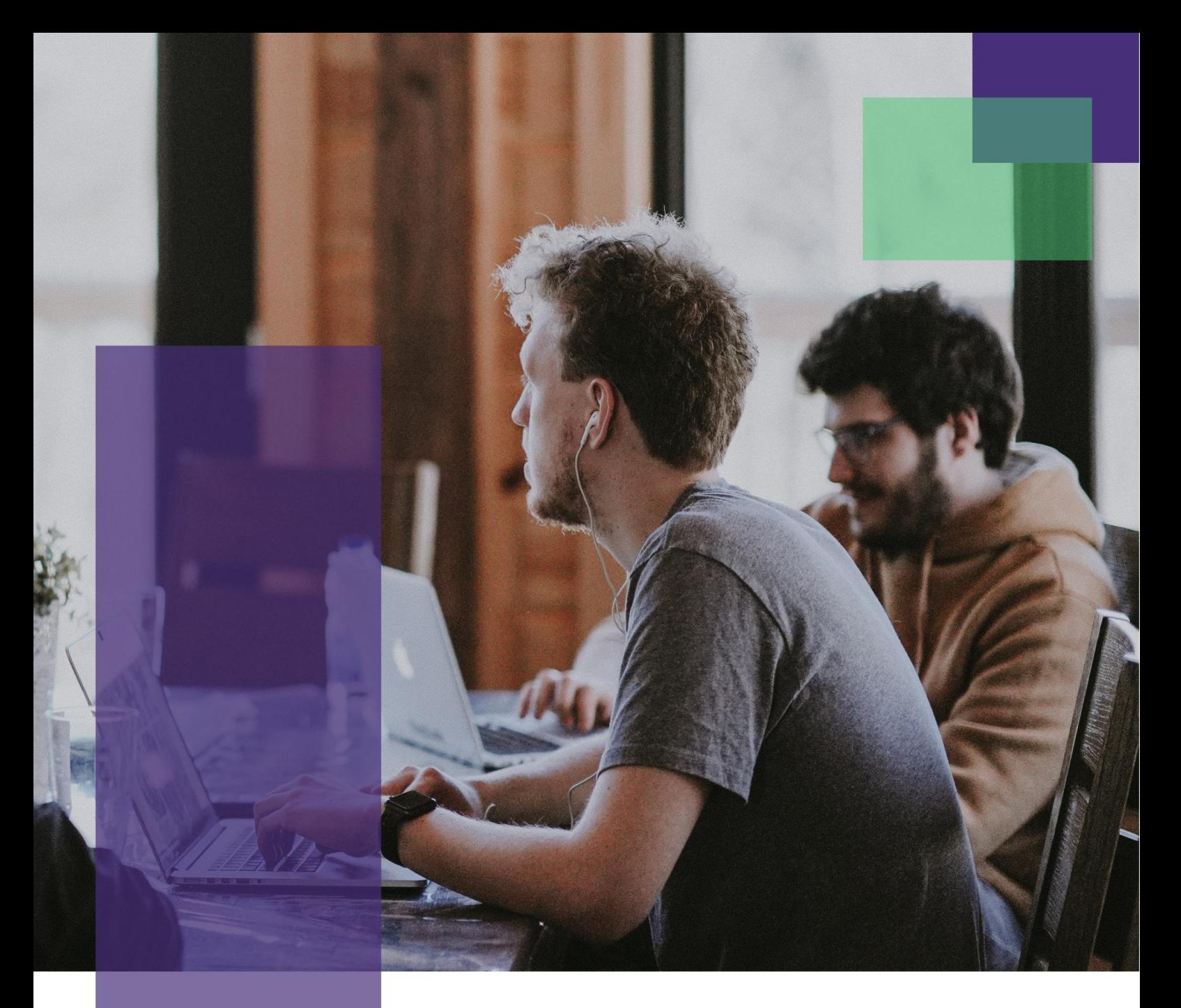

# Eztestための試験日の準備

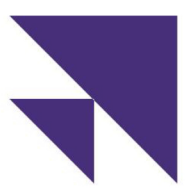

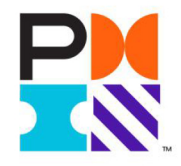

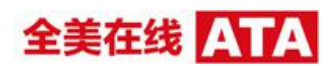

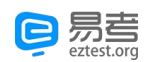

### 監督付きオンライン試験のチェックインプロセス

試験前日に模擬試験をもう一度実行して、機器の正常な動作を確認することを強 く推奨します。

模擬試験とは異なり、試験当日にはいくつかの追加ステップが必要です。チェッ クインプロセスには約 15~20 分かかります。試験開始時間の 30 分前にチェック インウィンドウが開きます。ログインして試験の準備をしてください。

ステップ 1: Eztest クライアントを開いて、試験コードを貼り付けるか、または、 手動で入力します。試験コードは予約確認メールに記載されています。

ステップ 2: 受験票番号を入力して、「Login(ログイン)」をクリックし ます。 受験票番号は予約確認メールまに記載されています。

注記:予約した試験時間の30 分前から試験時間の15分間まで、受験票番号を入 力して試験を開始できます。例えば、午前 9 時に試験が開始する場合は、午前 8 時 30 分午前 9 時 15 分 まで受験票番号を入力できます。

ステップ 3:個人情報を確認します。個人情報が正しいことを確認します。「OK」 をクリックします。

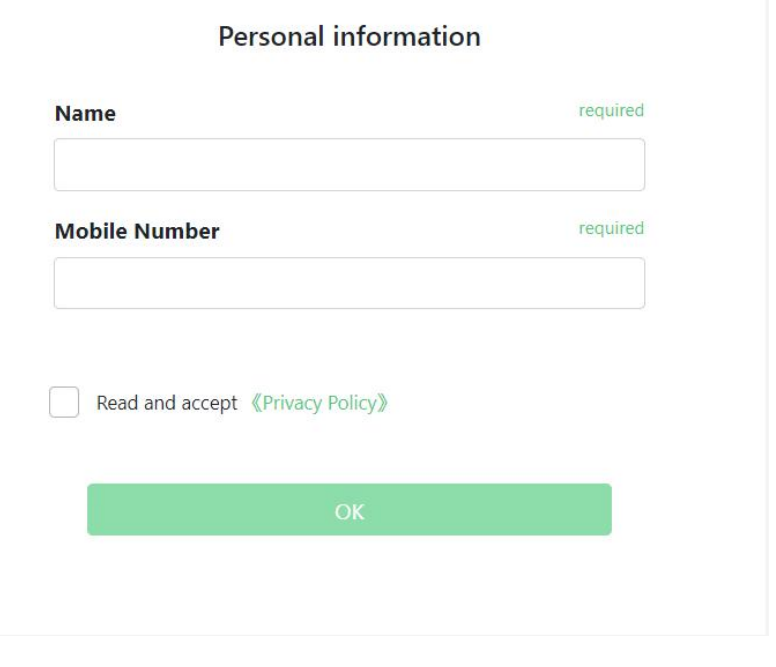

ステップ4:試験規則を読んで同意し、コンピューターで顔写真を撮影します。 ステップ 3-5 の説明に従い、模擬試験を実施してください。

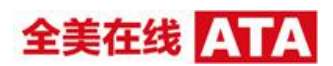

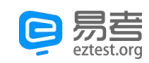

### ステップ 5:コンピューター上で写真の撮影が完了すると、試験画面に QR コー ドが表示されます。

Eagle Eve OR Code

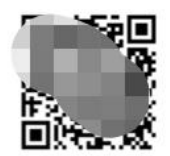

Please use your mobile phone to scan to log in to the monitoring system

You can also enter the URL:https://eztest.org/exam/88345/eagle/888888888/en For Android devices, please use Chrome 75 or Firefox 68 and above to open the link. For iPhone users, please use the Safari browser, and the system version must be iOS 11.0.2 and above.

#### **Monitoring requirements** During the examination, please place your mobile phone at the back of the side, more than 1.5 meters away from you. You need to ensure that the camera can capture your answer screen, upper body and hands in the whole process.

イーグルアイ監視機器のセットアップ:モバイルデバイス(携帯電話またはタブ レット)を使用して上記の QR コードをスキャンし身分証明書とワークステーシ ョンの写真を撮影します。

\* 同じモバイルデバイスを使用して QR コードをスキャンし、写真を撮影して、 セカンドアングルビデオ監視(イーグルアイシステム)を開かなければなりませ  $\mathcal{L}_{\circ}$ 

モバイルデバイス画面上の「Start Monitoring(監視を開始する)」をクリック します。(上記の QR コードをスキャンすると、モバイルデバイスに次の画面が表示さ れます)

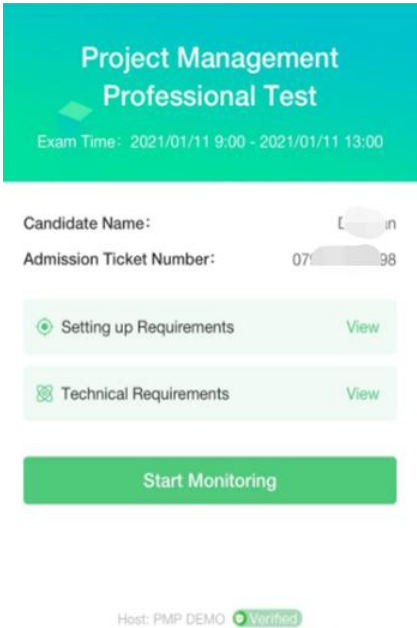

EZTest provides technical support | Time zone UTC+08:00

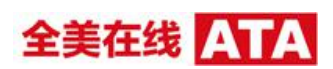

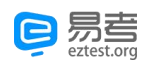

ステップ 6:画面上の説明に従って、イーグルアイ機器として使用する携帯電話 またはタブレットで身分証明書の写真を撮影します。画像がはっきりと読み取れ ることを確認します。

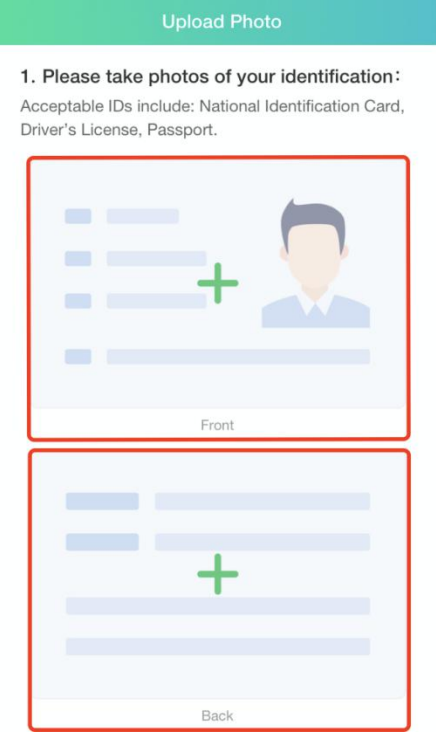

画面上の説明に従い、携帯電話やタブレットで違う角度(前、後、左、右)から ワークステーションの写真を 4 枚撮影してください。当該写真は、「イーグルア イ」機器として使用されます。画像解像度が高く、認識できることを確認した後、 「アップロード」をクリックしてください。

#### 2. Please take photos of your testing environment:

Take four photos of your workspace facing your desk, the testing device and table is clearly visible in each photo.

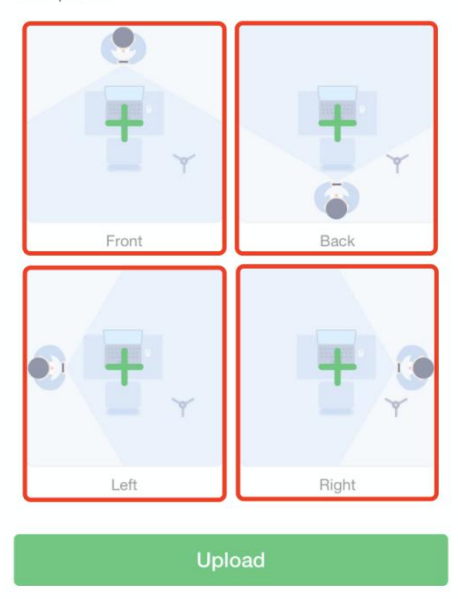

## 全美在线 ATA

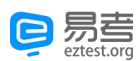

ステップ7:写真のアップロードが完了したら、「Start Monitoring (監視を開 始する)」をクリックして、セカンドアングルビデオ監視(イーグルアイ)を 開きます。

\* IOS ユーザーは、Safari を使ってイーグルアイを開いてください。

\* Android ユーザーは、最新バージョンの Chrome または Edge を使ってイーグ ルアイを開 いてください。

\* eztest.org がモバイルデバイスのカメラにアクセスできるように許可する必 要がある場合とがあります。

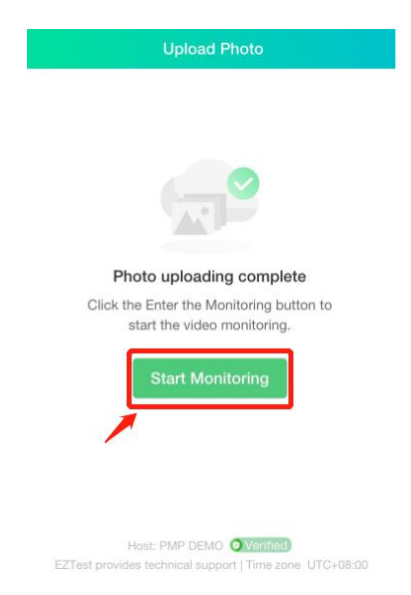

ステップ8:模擬試験を実施する際には、事前に準備した適切な場所にイーグル ア イ監視機器を設置します。イーグルアイ監視機器のセットアップ方法に関する 詳しい情報については、[「試験環境の要件」を](https://vip.eztest.org/client/pmi/home/index?lang=ja&test_req)ご覧ください。要件に従ってデバ イスを設置したら席に戻ります。

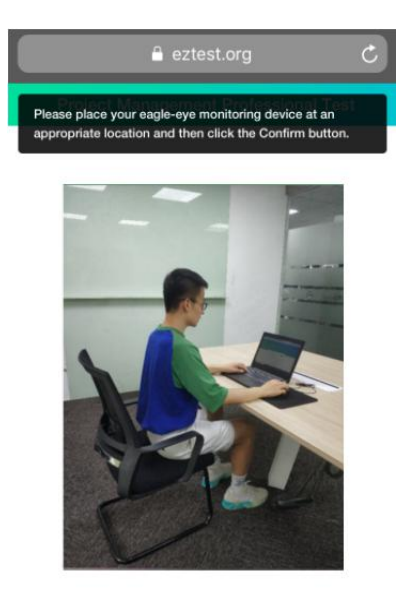

◉ You are being monitored...

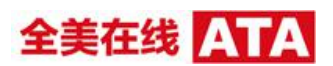

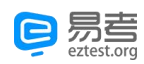

### ステップ9:コンピューターの前に戻って、「OK」をクリックします。ワークス テーションの準備ができていること、禁止されているものがないことをもう一度 確認します。

Photo-taking and Video Monitoring

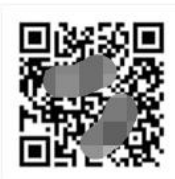

Please use your mobile phone to scan to log in to the monitoring system

You can also enter the Url:https://eztest.org/exam/88345/eagle/88888888/en For Android devices, please use Chrome 75 or Firefox 68 and above to open the link. For iphone users, please use the Safari browser, and the system version must be IOS 11.0.2 and above.

#### **Monitoring requirements**

During the examination, please place your mobile phone at the back of the side, more than 1.5 meters away from you. You need to ensure that the carnera can capture your answer screen, upper body and hands in the whole process.

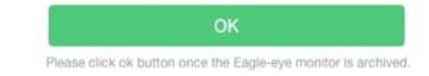

これで試験を開始する準備ができました。オンライン試験監督者が写真を確認し て試験を開始するまで約 15 分かかります。チェックインプロセス中に問題が発 生した場合は、試験監督者から受験者に連絡します。

着座してお待ちください。

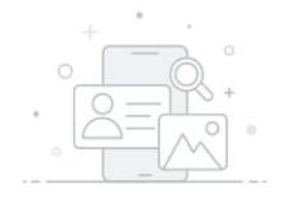

#### Please wait as we check your details...

You are done the check-in process. Please wait and the proctor may need 15 minutes to start your exam upon verifying that your ID and testing environment meet the requirements. Please don't leave the webcam view and the proctor may contact you via video-call in the event of an issue.

- ◆ 試験で使用するデバイスのウェブカメラとモバイルデバイスで監視されま す。この時点から試験が終了するまで、2回の休憩時間以外は、離席せずにウ ェブカメラの撮影範囲内にいなければなりません。
- 試験の開始を待っている時間も含めて、試験中はすべての試験方針を遵守し なければなりません。

ステップ 10:試験を開します。

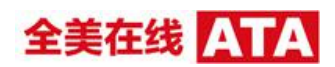

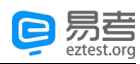

 本人確認が完了すると、画面が自動的に更新されます。「Start Exam(試験 を開始する)」をクリックして試験を開始します。

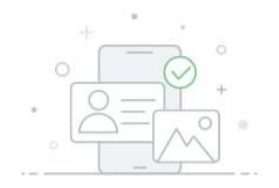

#### Your photos are verified !

Your identity is verified and please click the Start Exam button to start your exam.

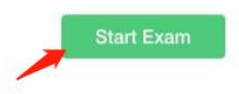

● 監督者から写真を撮り直すよう要請された場合は、コンピューターとモバイ ルデバイスにプロンプトが表示されます。「Resubmit(再提出)」/「Retake (再撮影)」をクリッ クして、写真を撮り直します。

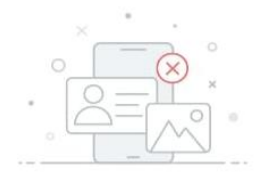

#### Verification failed...

Verification failed: the back of testing environment is ineligible. Please click the Resubmit button to retake the photo.

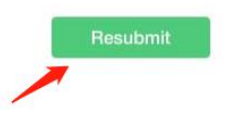

 コンピューター画面上の「Resubmit(再提出)」をクリックすると、コンピ ューターの画 面が次の画面に戻ります。

Eagle Eye QR Code

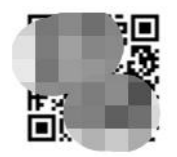

Please use your mobile phone to scan to log in to the monitoring system

You can also enter the URL:https://eztest.org/exam/88345/eagle/888888888/en For Android devices, please use Chrome 75 or Firefox 68 and above to open the link. For iPhone users, please use the Safari browser, and the system version must be iOS 11.0.2 and above.

#### **Monitoring requirements**

During the examination, please place your mobile phone at the back of the side, more than 1.5 meters away from you. You need to ensure that the camera can capture your answer screen, upper body and hands in the whole process.

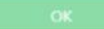

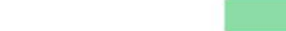

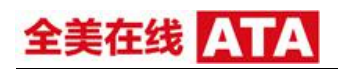

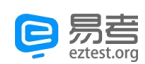

◆ 携帯電話で「Retake (再撮影)」をクリックすると、写真撮影ページに移 動します。身分証明書とワークステーションの写真を撮り直します。

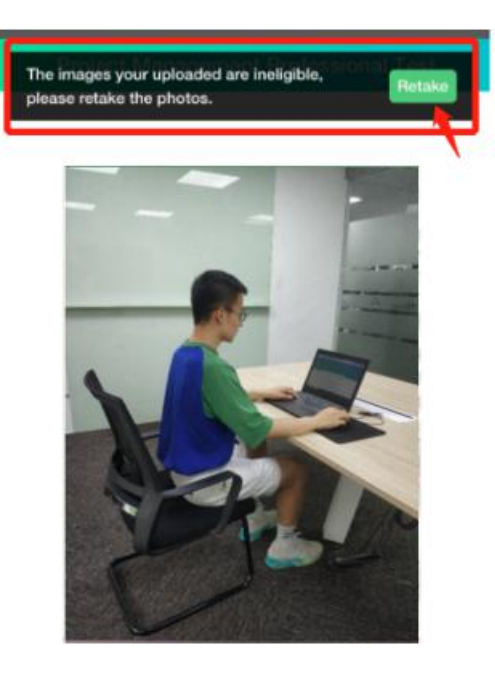

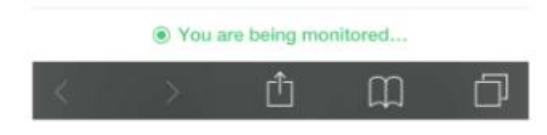

- 試験監督者が、新たに提出された写真を検証して、試験を開始します。そ の他の質問がある場合は、監督者から受験者に連絡します。
- 試験開始時間前に本人確認が完了した場合は、次の待機ページに移動しま す。ここで、試験規則を細かく確認できます。

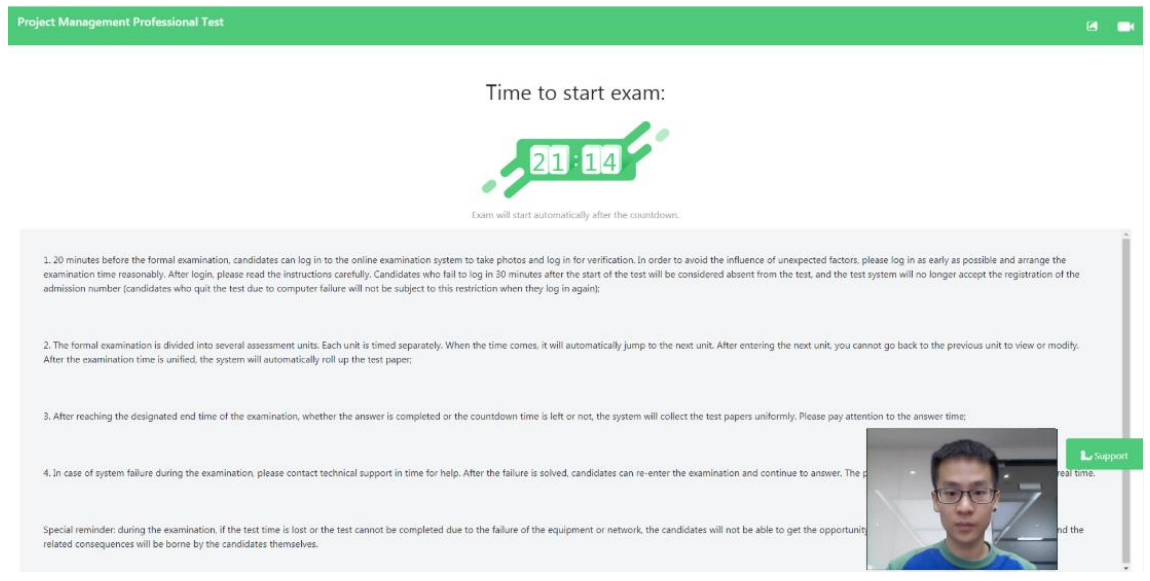

● 試験時間になると、システムが自動的に試験を開始します。

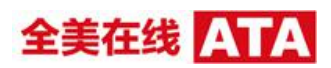

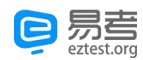

### 休憩時間

PMP 試験の場合は、試験内に 10 分間の休憩が 2 回あります。一回目の休憩は 60 の質問を完了した後です。二回目の休憩は 120 の質問を完了した後です。回答を 確認してから休憩を始めることを選択すると、前のセクションの質問に戻ること ができなくなります。休憩をスキップして次のセクションに進むことはできませ  $\mathcal{L}_{\circ}$ 

10 分間の休憩時間が過ぎても席に戻らない場合は、試験インターフェースは自動 的に次のセクションに進んで、試験のカウントダウンを続けます。試験を完了す るために延長時間が割り当てられることはありません。

休憩が終わって席に戻ったら、監視システムが正常に動作していることをもう一 度確認してください。オンライン試験監督者は試験環境が要件を満たしているこ とを確認します。試験監督者が監視システムを通して受験者を見ることができな ない場合、または、受験者の試験場所が試験規則や要件を満たしていない場合は、 試験が直ちに終了されることがあります。

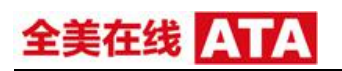

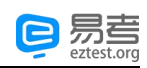

### インターネット切断

試験中にネットワーク障害が発生した場合は、Eztest システムは、コンピュータ ーとイーグルアイ機器の画面に直ちにプロンプトを表示します。

 「Retry submission(提出を再試行する)」をクリックし再接続を試みるか、 または、「Exit exam(試験を終了する)」をクリックして障害を修復します。 障害が修復されたら、ログインして試験を続け ることができます。障害が発 生する直の回答記録は自動的に保存され、 保存する前の最後の質問から回答 を開始できます。

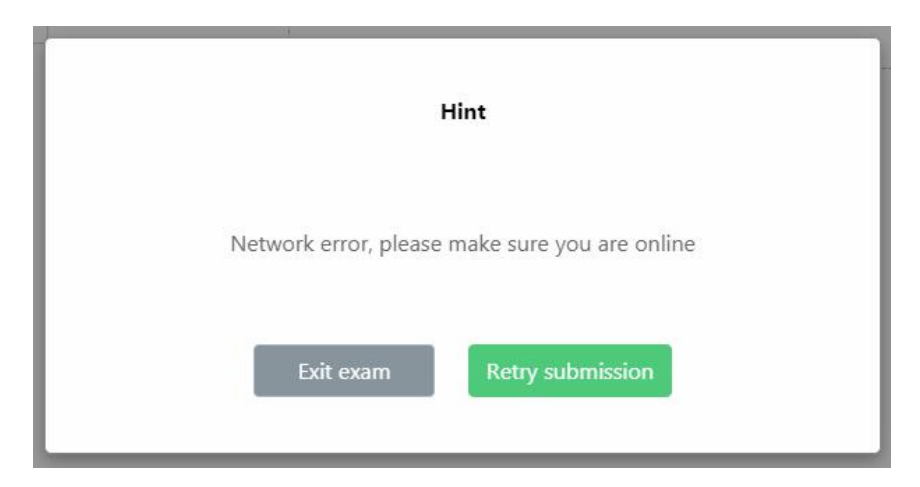

 ネットワークが切断されたために、イーグルアイ監視が中断された場合は、 インターネットが復元された後で、モバイルデバイス上で「Refresh(更新)」 をクリックして、再接続してイーグルアイビデオ監視へのログインを試みる ことができます。

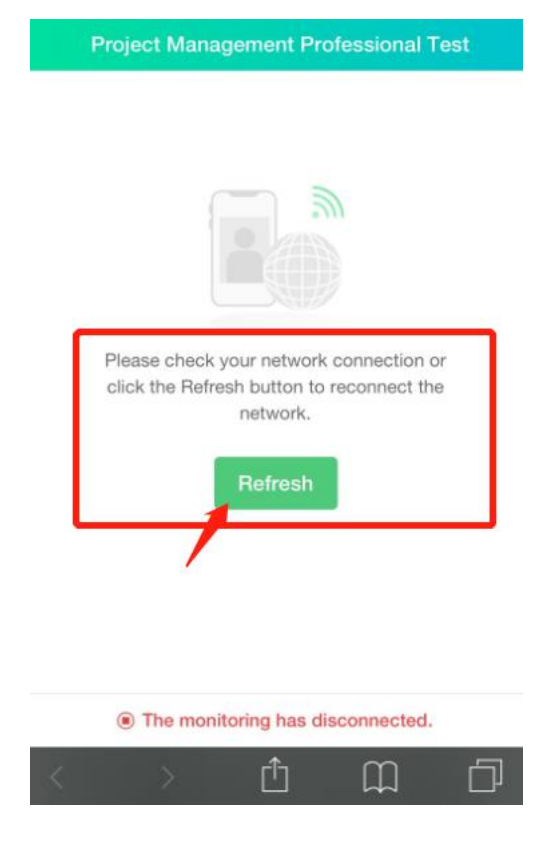

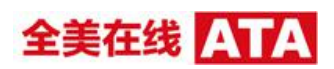

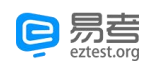

### 試験終了

試験ワークステーションで行われた試験が完成した後、イーグルアイ監視は自動 的に終了します。

試験が終わった後、「View Exam Results(試験成績書を確認する)」をクリック して、試験点数報告書のページに移動することができ、「View Report(報告書を 確認する)」をクリックして、成績報告書を確認することができます。

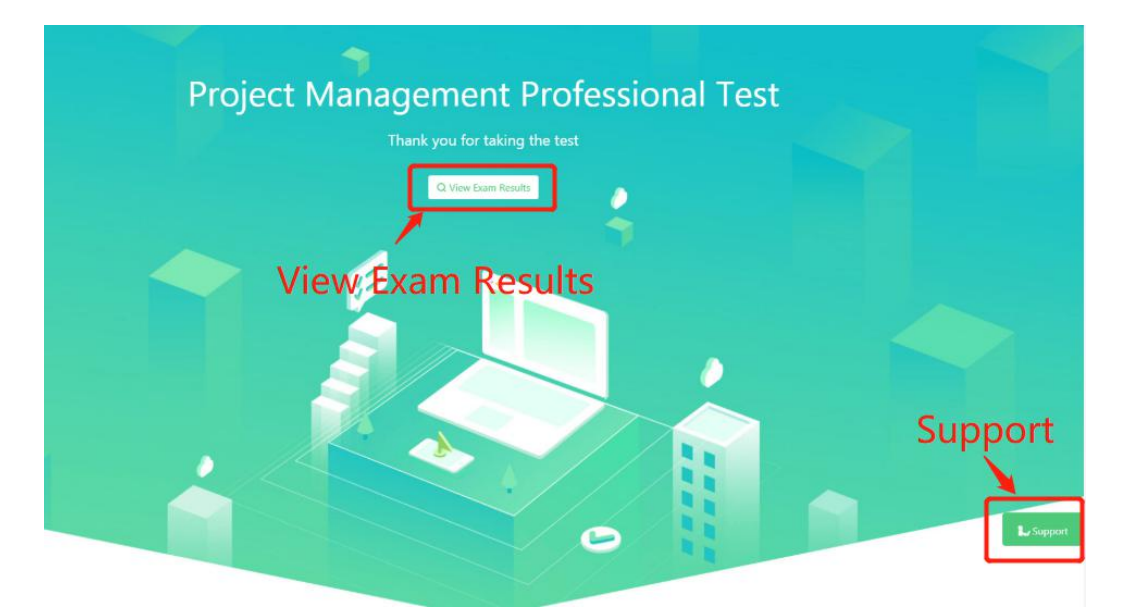

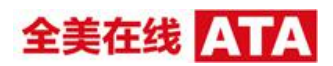

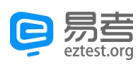

### 技術サポート

模擬試験を実施中、または、試験中に Eztest クライアントの技術的な質問がある 場合は、ページの右下にある「Support(サポート)」をクリックしてオンライン カスタマサポートチームに連絡できます。すべての通信は英語で行われます。

試験セッション中は、オンラインカスタマーサービスチームにオンラインチャッ ト経由で連絡して支援を受けることができます。さらに、オンライン監督者に連 絡して支援を要請できます。問題がある場合は、「Raise Hand (挙手) 」をクリ ックして、試験監督者とのビデオコールを申し込むことができます。試験監督者 はすぐにポップアップノートまたは現地語(日本語または 韓国語)によるビデオ コールで受験者に連絡します。試験監督者が他の受験者と話をしている場合は、 待ち行号列に入れられます。しばらくをお待ちください。

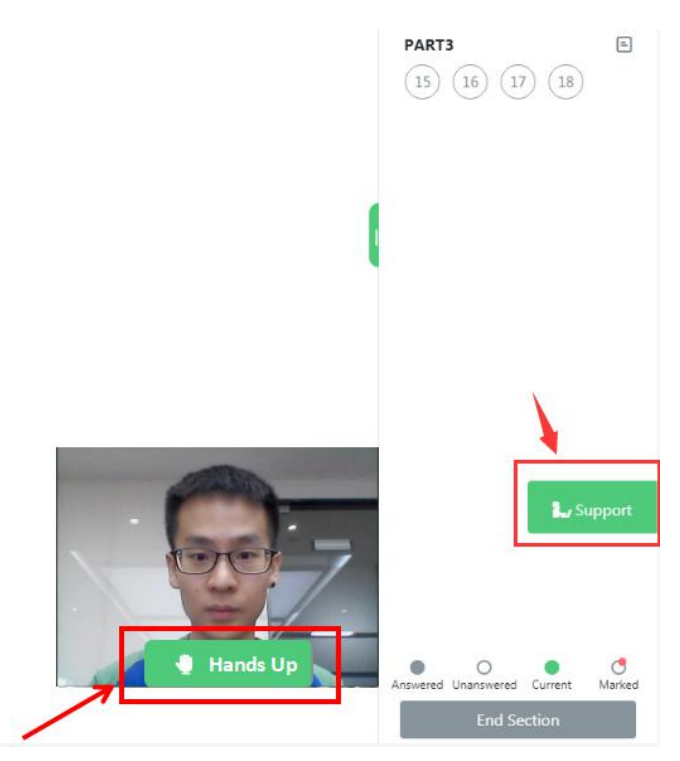

オンライン試験監督者とカスタマーサービススタッフが回答するのは、Eztest ク ライアントに関する質問だけです。試験内容に関する質問をすることは禁止され ています。

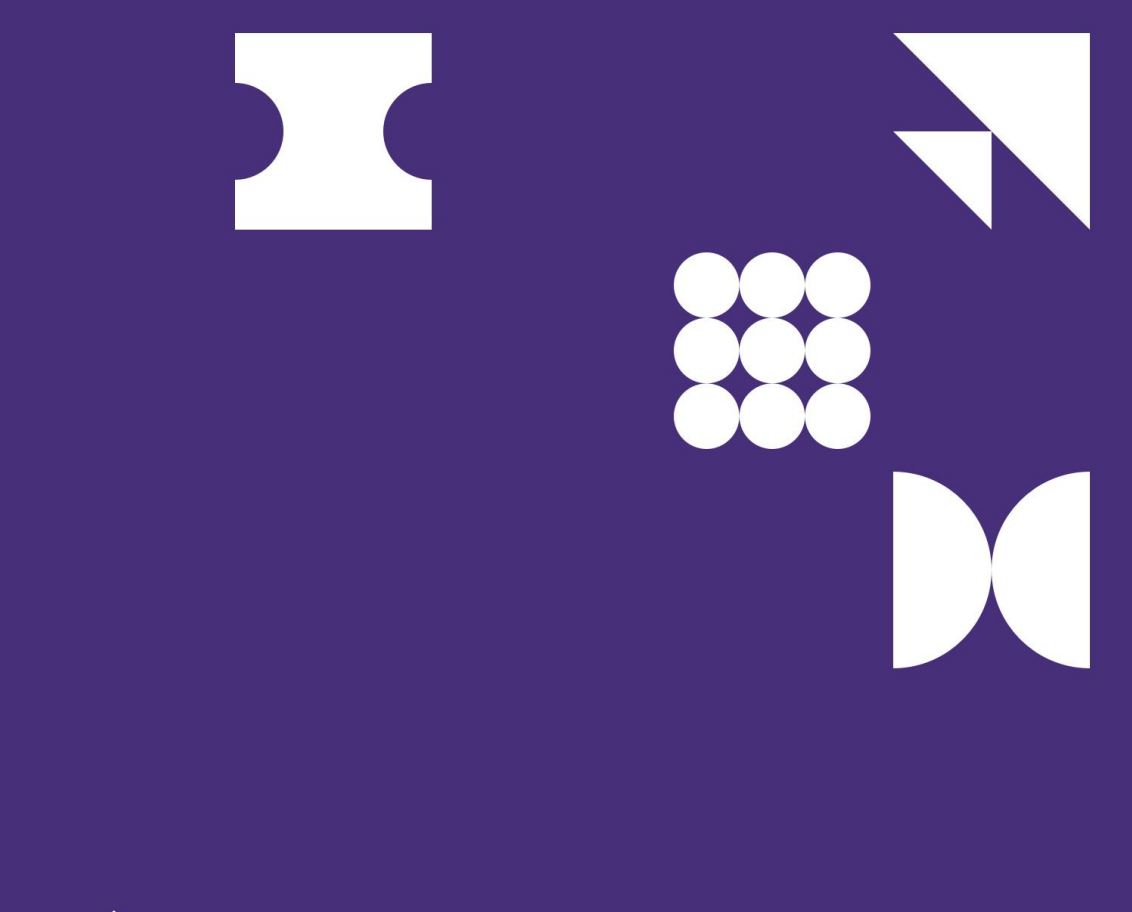

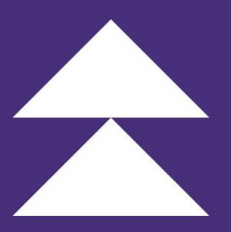

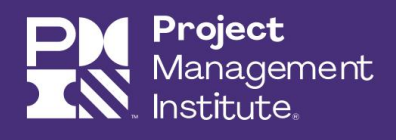

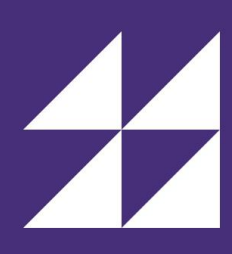